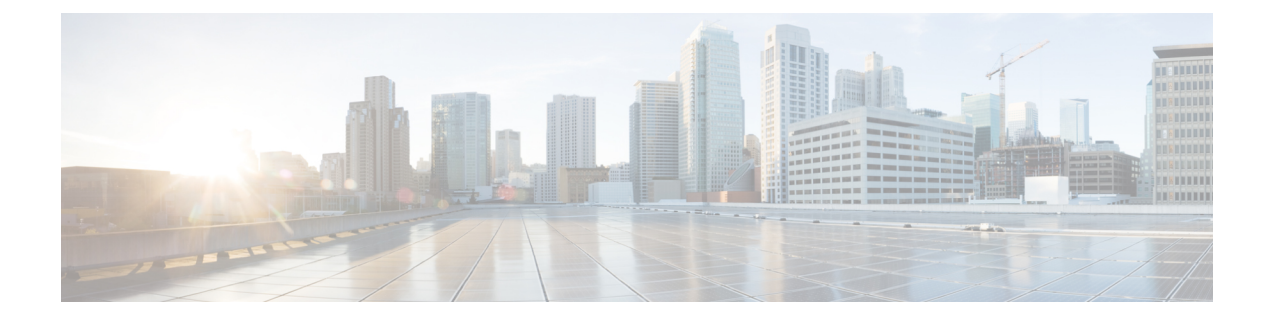

## **StackWise Virtual** コマンド

- clear [diagnostic](#page-0-0) event-log  $(1 \langle -\rangle \langle -\rangle)$
- [stackwise-virtual](#page-1-0)  $(2 \sim \sim \sim)$
- [diagnostic](#page-2-0) monitor  $(3 \sim \rightarrow \sim)$
- [diagnostic](#page-4-0) schedule module  $(5 \sim \rightarrow \sim)$
- [diagnostic](#page-6-0) start  $(7 \sim \rightarrow \sim)$
- [diagnostic](#page-9-0) stop  $(10 \sim -\check{v})$
- domain id  $(11 \leftarrow \heartsuit)$
- [dual-active](#page-11-0) detection pagp  $(12 \sim \rightarrow \sim)$
- [hw-module](#page-11-1) beacon switch  $(12 \sim -\gamma)$
- [hw-module](#page-12-0) switch slot  $(13 \sim \rightarrow \sim)$
- [hw-module](#page-14-0) switch usbflash  $(15 \sim -\gamma)$
- [stackwise-virtual](#page-15-0) link  $(16 \sim +\gamma)$
- stackwise-virtual [dual-active-detection](#page-15-1)  $(16 \sim \rightarrow \sim)$
- show [hw-module](#page-16-0) switch subslot  $(17 \sim -\gamma)$
- show logging onboard switch  $(19 \sim -\gamma)$
- show [stackwise-virtual](#page-21-0)  $(22 \sim +\gamma)$

### <span id="page-0-0"></span>**clear diagnostic event-log**

特定のスイッチモジュールまたはイベントタイプの診断イベントログをクリアするには、特権 EXEC モードで **clear diagnostic event-log** コマンドを使用します。

**clear diagnostic event-log** [{**event-type** {**error** | **info** | **warning**} | **switch**{*switch\_num* **module** *module\_num* | **all** [{**event-type** {**error** | **info** | **warning**}}]}}]

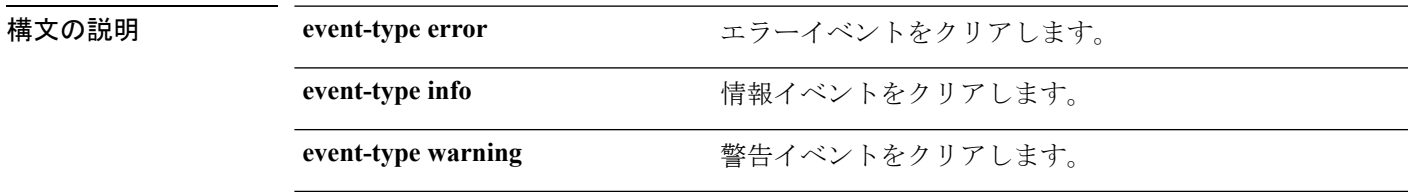

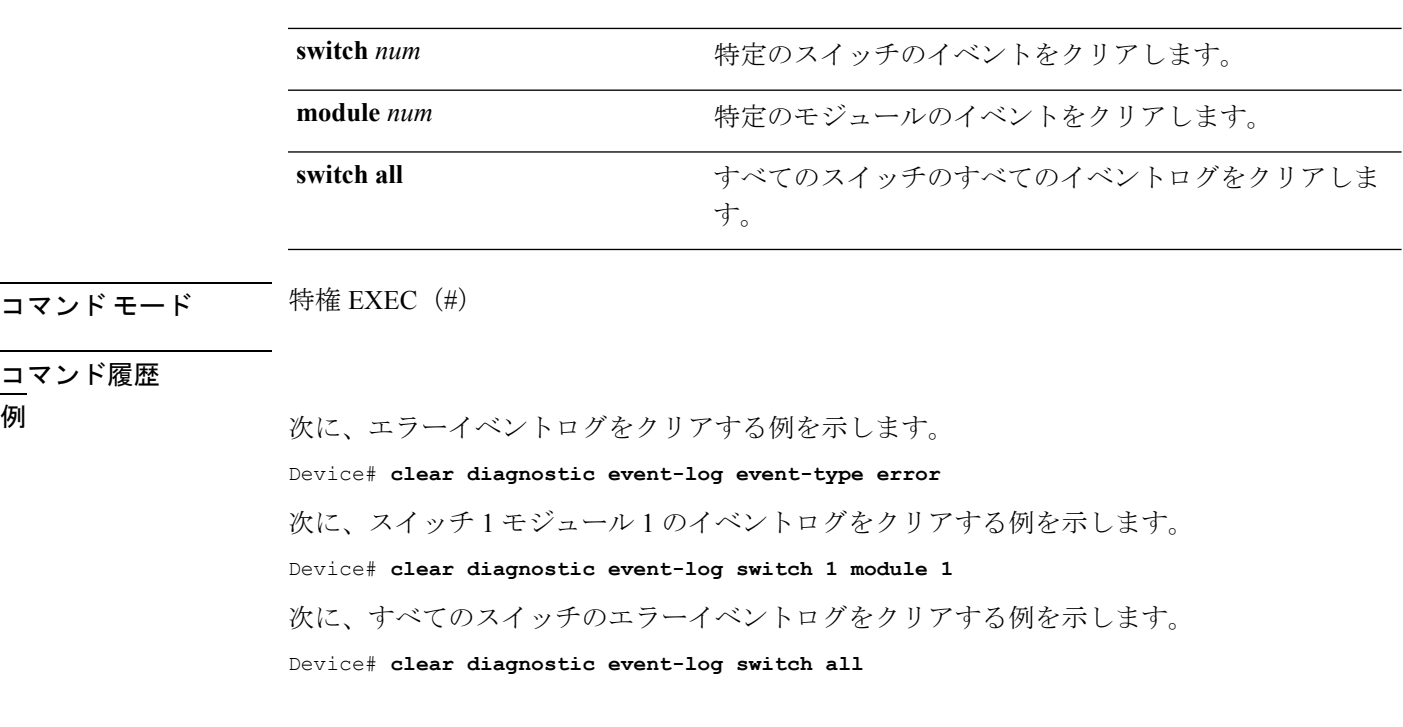

<span id="page-1-0"></span>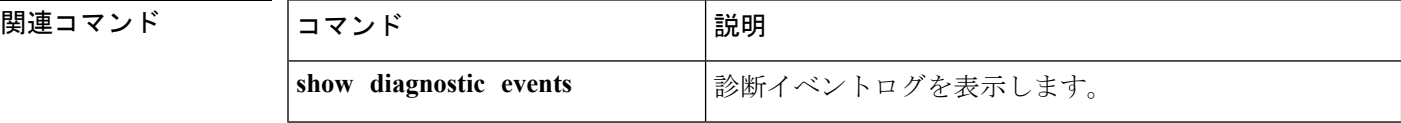

## **stackwise-virtual**

スイッチの Cisco StackWise Virtual を有効にするには、グローバル コンフィギュレーション モードで **stackwise-virtual** コマンドを使用します。CiscoStackWise Virtual を無効にするには、 このコマンドの **no** 形式を使用します。

#### **stackwise-virtual no stackwise-virtual**

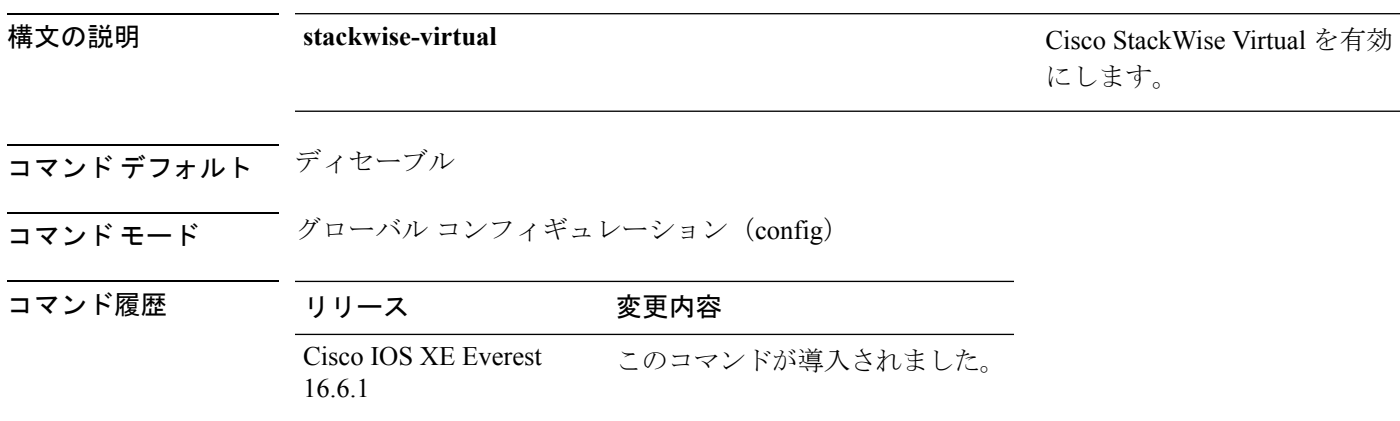

使用上のガイドライン CiscoStackWise Virtualを無効にしたら、スイッチをリロードしてスタック解除する必要があり ます。

#### 例

次に、Cisco StackWise Virtual を有効にする例を示します。

デバイス(config)# **stackwise-virtual**

### <span id="page-2-0"></span>**diagnostic monitor**

ヘルスモニタリング診断テストを設定するには、グローバル コンフィギュレーション モード で **diagnostic monitor** コマンドを使用します。テストをディセーブルにし、デフォルト設定に 戻すには、このコマンドの **no** 形式を使用します。

**diagnostic monitor interval switch** *number* **module** *number* **test** {*name* | *test-id* | *test-id-range* | **all**} *hh:mm:ss milliseconds day* [**cardindex** *number*]

**diagnostic monitor switch** *number* **module** *number* **test** {*name* | *test-id* | *test-id-range* | **all**} [**cardindex** *number*]

**diagnostic monitor threshold switch** *number* **module** *number* **test** {*name* | *test-id* | *test-id-range* | **all**} **failure count** *count* [**days** *number* | **hours** *number* | **milliseconds** *number* | **minutes** *number* | **runs** *number* | **seconds** *number*] **cardindex** *number*

**no diagnostic monitor interval switch** *number* **module** *number* **test** {*name* | *test-id* | *test-id-range* | **all**} [**cardindex** *number*]

**no diagnostic monitor switch** *number* **module** *number* **test** {*name* | *test-id* | *test-id-range* | **all**}[**cardindex** *number*]

**nodiagnostic monitor thresholdswitch***number* **module** *number***test** {*name* | *test-id* | *test-id-range* | **all**} { **failure count** [[*count* [**days** *number* | **hours** *number* | **milliseconds** *number* | **minutes** *number* | **runs** *number* | **seconds** *number*] | **cardindex** *number*] | **cardindex** *number*]}

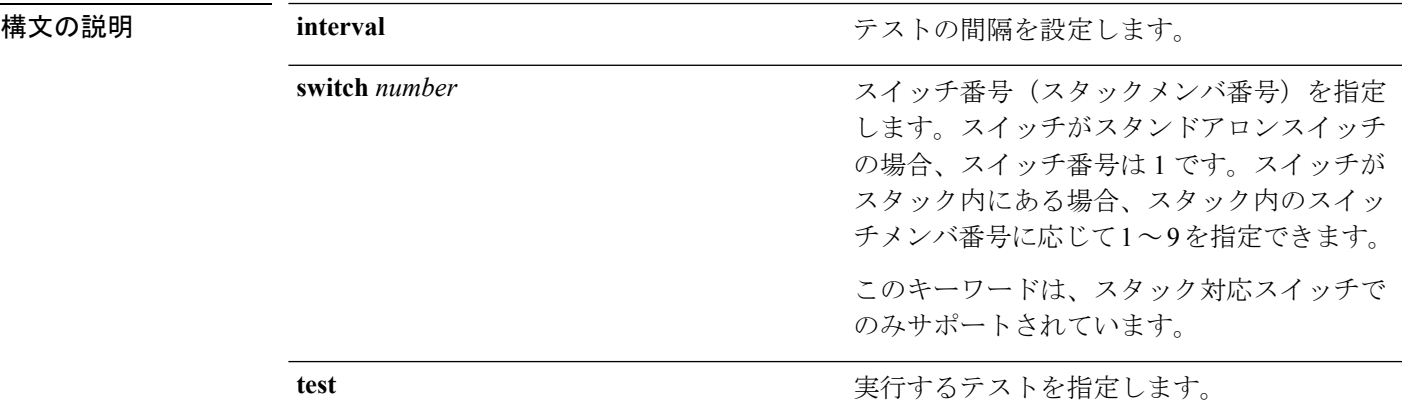

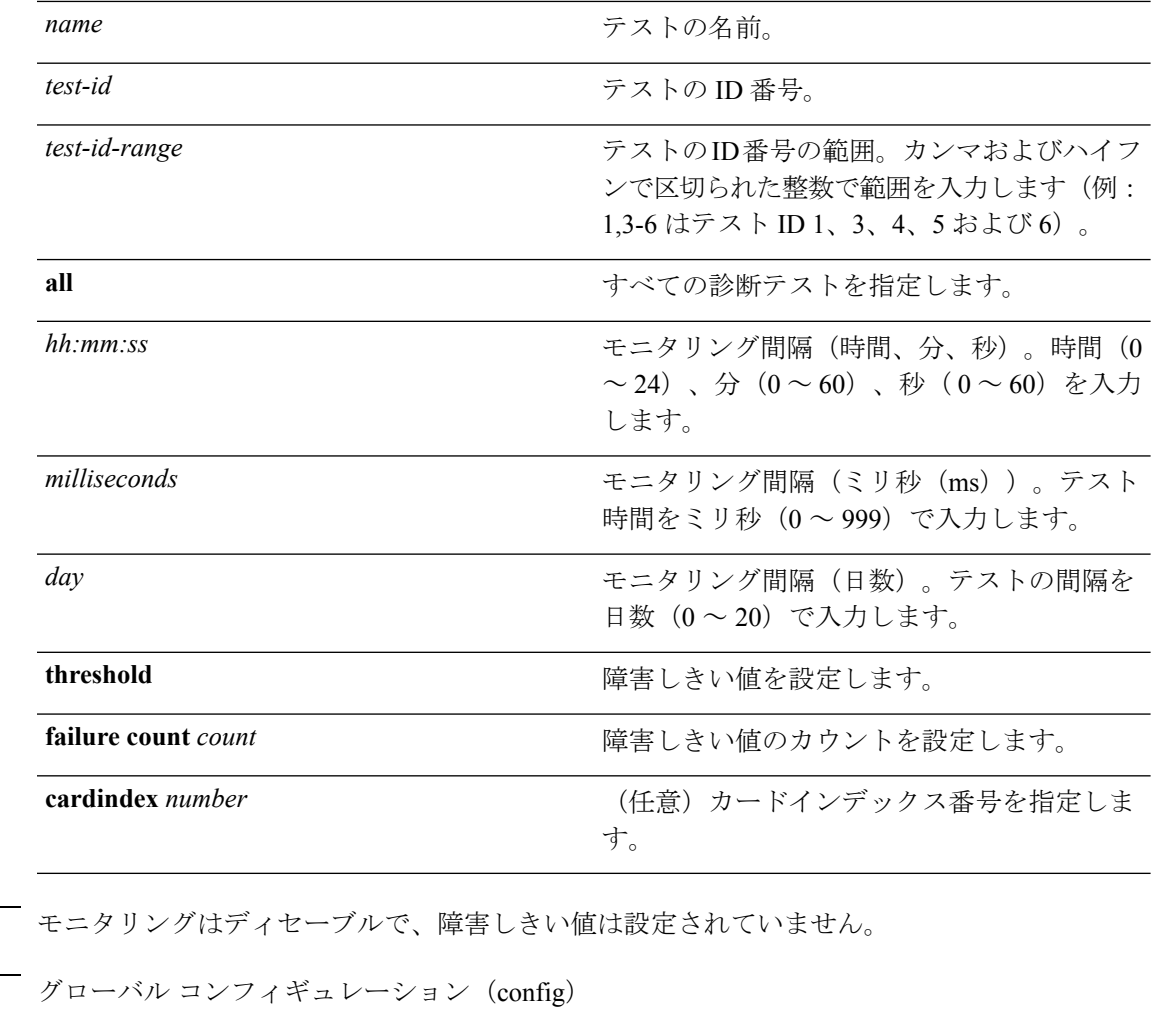

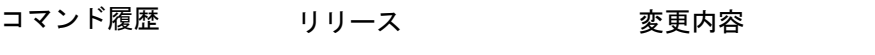

Cisco IOS XE Gibraltar 16.11.1 このコマンドが導入されました。

使用上のガイドライン 診断モニタリングをイネーブルにする前に、障害しきい値およびテストの間隔を設定する必要 があります。

> **diagnostic monitor switch module test**コマンドを入力する際は、すべての接続ポートをディセー ブルにしてネットワークトラフィックを隔離する必要があります。また、テスト中はテストパ ケットを送信しないでください。

<sup>例</sup> 次に、テスト <sup>1</sup> の障害しきい値カウントを <sup>20</sup> に設定する例を示します。

Device# **configure terminal** Device(config)# **diagnostic monitor threshold switch 2 test 1 failure count 20**

次に、テスト 2 のモニタリング間隔を設定する例を示します。

コマンド デフォルト

コマンド モード

Device# **configure terminal** Device(config)# **diagnostic monitor interval switch 2 test 2 12:30:00 750 5**

関連コマンド

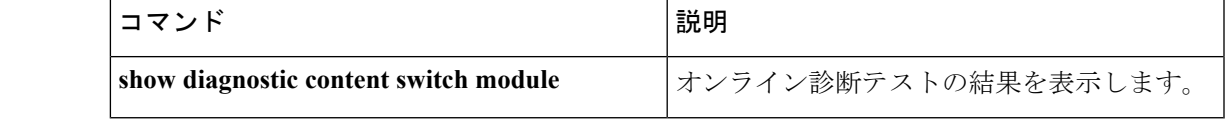

### <span id="page-4-0"></span>**diagnostic schedule module**

特定のスイッチモジュールに対するテストベースの診断タスクをスケジューリングしたり、 スーパバイザエンジンのスイッチオーバーをスケジューリングしたりするには、グローバルコ ンフィギュレーション モードで **diagnostic schedule switch module** コマンドを使用します。ス ケジュールを削除するには、このコマンドの **no** 形式を使用します。

**diagnostic schedule switch** *number* **module** *module-num* **test** {*test-id* | {{**complete** | **minimal**}{**daily***hh:mm* | **on***month* | **weekly** *day-of-week* }} | {{**all** | **basic** | **non-disruptive** | **per-port** }{**daily***hh:mm* | **on***month* | **port**{*interface-port-number* | *port-number-list* | **all**{**daily** *hh:mm* | **on** *month* | **weekly** *day-of-week* }} | **weekly** *day-of-week* }}}

**no diagnostic schedule switch** *number* **module** *module-num* **test** {*test-id* | {{**complete** |

**minimal**}{**daily***hh:mm* | **on***month* | **weekly** *day-of-week* }} | {{**all** | **basic** | **non-disruptive** | **per-port** }{**daily***hh:mm* | **on***month* | **port**{*interface-port-number* | *port-number-list* | **all**{**daily** *hh:mm* | **on** *month* | **weekly** *day-of-week* }} | **weekly** *day-of-week* }}}

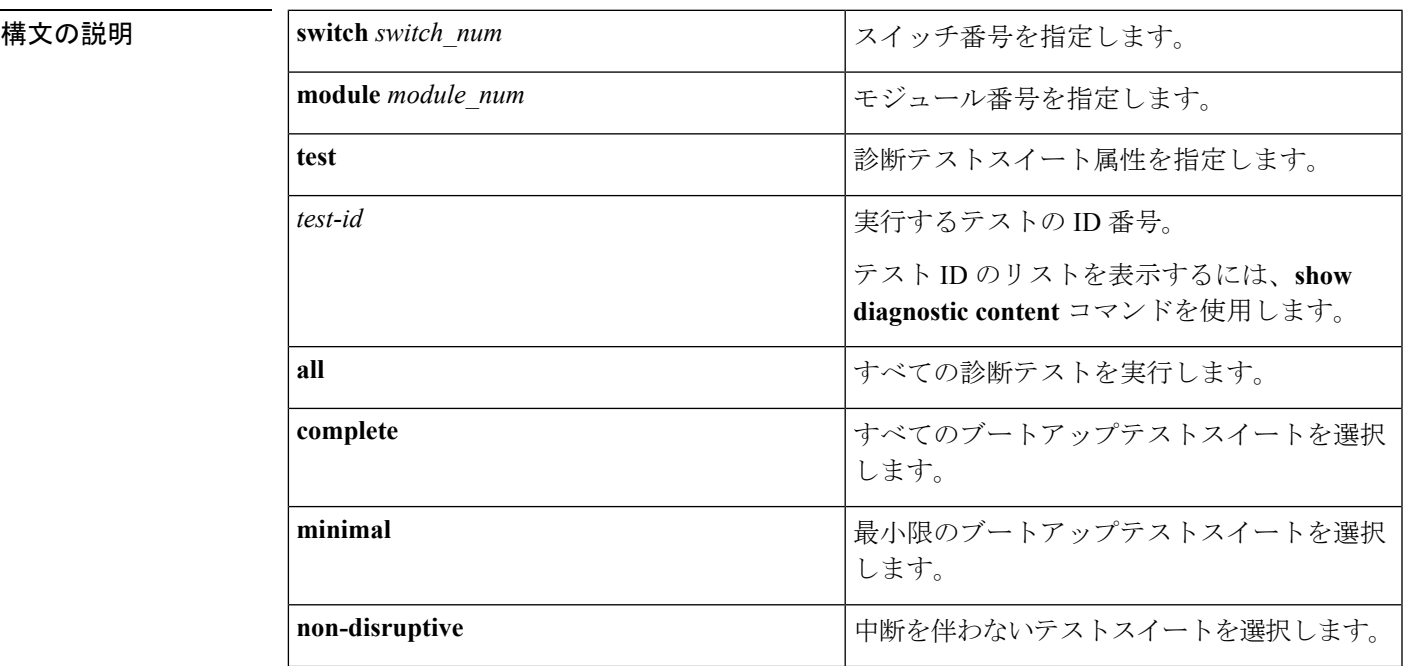

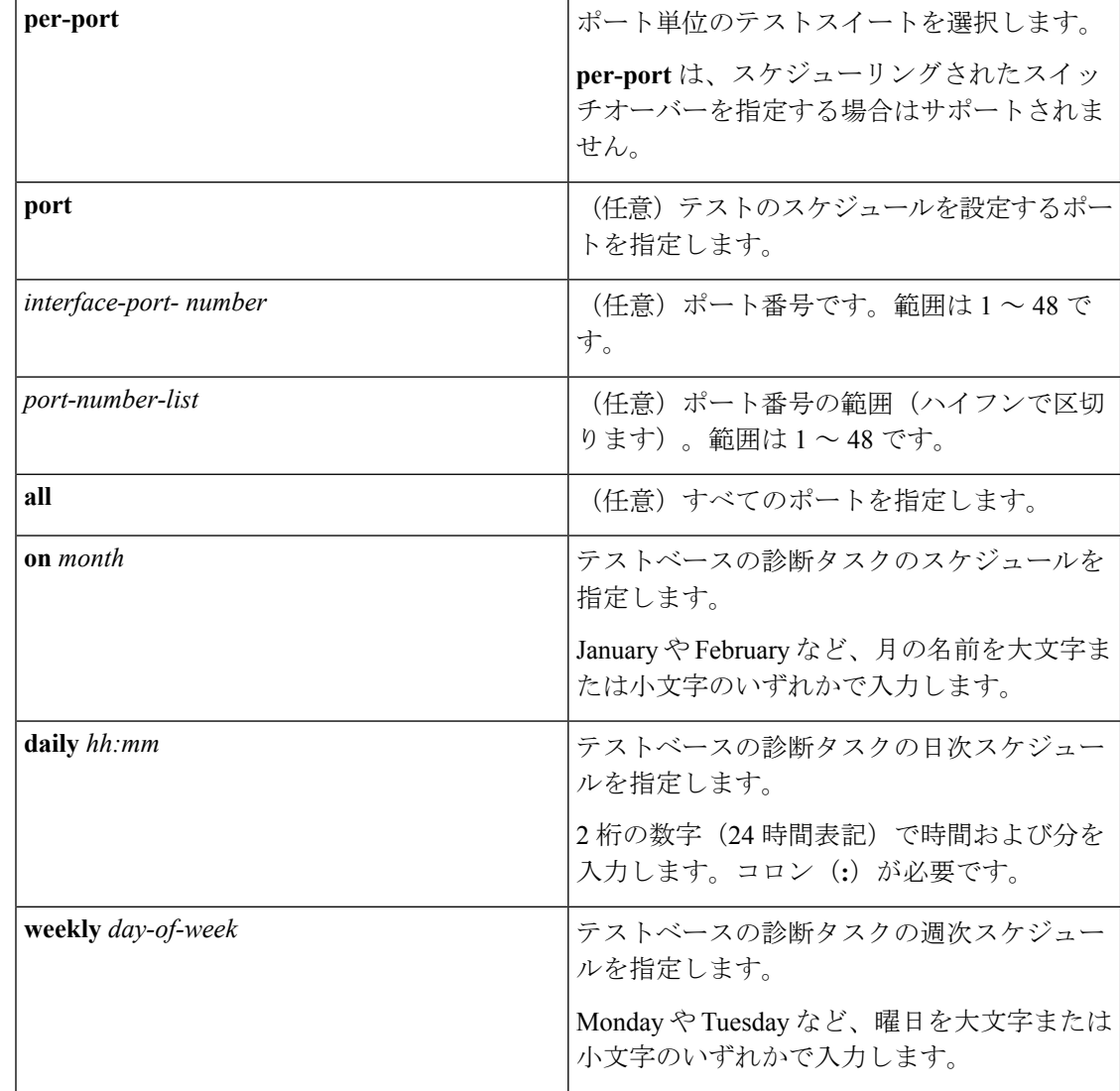

コマンドデフォルト 特定のスイッチモジュールに対するテストベースの診断タスクはスケジューリングされていま せん。

**コマンドモード** グローバル コンフィギュレーション (config)

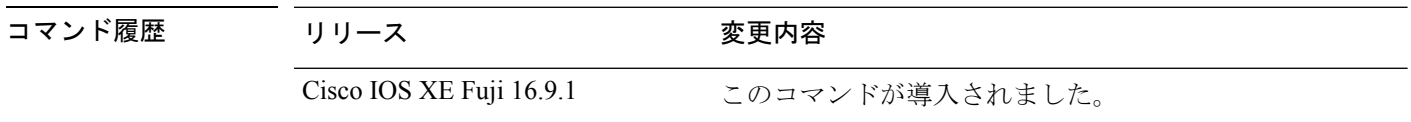

使用上のガイドライン アクティブ スーパバイザ エンジンからスタンバイ スーパバイザ エンジンへのスイッチオー バーをスケジューリングするには、**diagnostic schedule switch module test** コマンドを実行しま す。

**show diagnostic content switch module** コマンドを実行すると、テスト ID のリストが表示され ます。**ScheduleSwitchover** フィールドにテスト ID が表示されます。

次のコマンドを使用すると、定期的なスイッチオーバー(毎日または毎週)または指定した時 点での 1 回のスイッチ オーバーを指定できます。

- **diagnostic schedule switch** *number* **module** *module\_num* **test** *test-id* **on** *mm*
- **diagnostic schedule switch** *number* **module** *module\_num* **test** *test-id* **daily** *hh:mm*
- **diagnostic schedule switch** *number* **module** *module\_num* **test** *test-id* **weekly** *day-of-week*

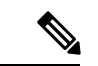

スタンバイ スーパバイザ モジュールがシステムをスイッチ オーバーできない場合のシステム のダウンタイムを回避するため、スタンバイ スーパバイザ モジュールからアクティブ スーパ バイザ モジュールへのスイッチオーバーをスイッチオーバーが発生してから 10 分後にスケ ジューリングすることを推奨します。 (注)

例 次に、特定のスイッチモジュールに対して特定の月の特定の日時に診断テストを実行 するようにスケジューリングする例を示します。

> Device# **configure terminal** Device(config)# **diagnostic schedule switch 1 module 1 test 5 on may**

次に、特定のスイッチモジュールに対して毎日特定の時間に診断テストを実行するよ うにスケジューリングする例を示します。

Device# **configure terminal** Device(config)# **diagnostic schedule switch 1 module 1 test 5 daily 12:25**

次に、特定のスイッチモジュールに対して毎週特定の曜日に診断テストを実行するよ うにスケジューリングする例を示します。

Device# **configure terminal**

#### Device(config)# **diagnostic schedule module 1 test 5 weekly friday**

<span id="page-6-0"></span>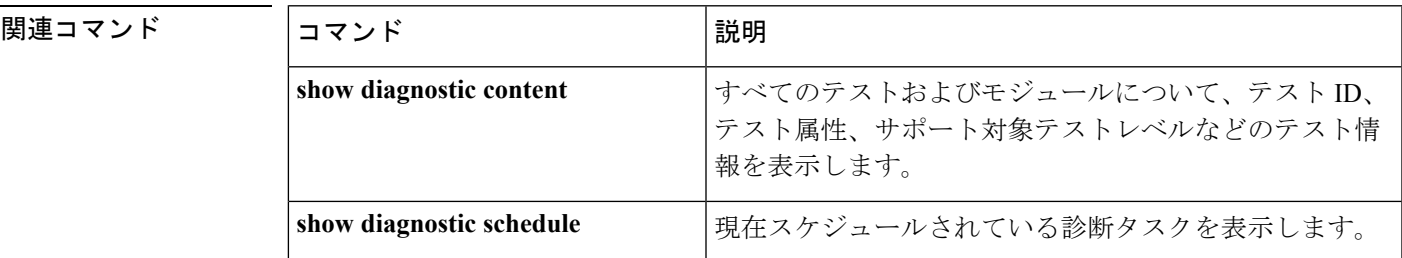

## **diagnostic start**

指定した診断テストを実行するには、特権EXECモードで**diagnostic start**コマンドを使用しま す。

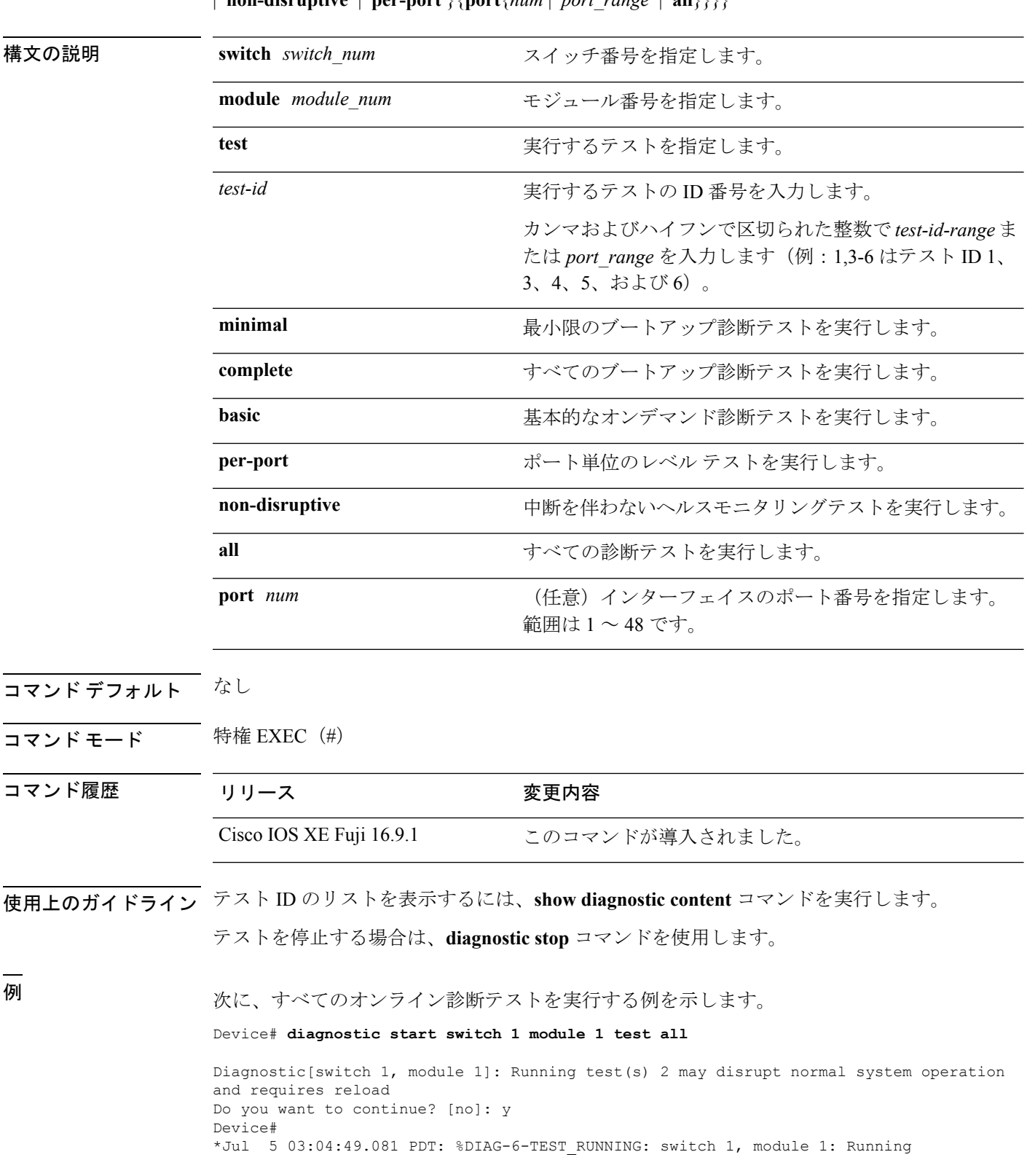

**diagnostic start switch***number* **module** *module\_num* **test** {*test-id* | **minimal** | **complete** | {{**all** | **basic** | **non-disruptive** | **per-port** }{**port**{*num* | *port\_range* | **all**}}}}

```
TestGoldPktLoopback{ID=1} ...
*Jul 5 03:04:49.086 PDT: %DIAG-6-TEST_OK: switch 1, module 1: TestGoldPktLoopback{ID=1}
has completed successfully
*Jul 5 03:04:49.086 PDT: %DIAG-6-TEST_RUNNING: switch 1, module 1: Running
TestPhyLoopback{ID=2} ...
*Jul 5 03:04:49.092 PDT: %DIAG-6-TEST_OK: switch 1, module 1: TestPhyLoopback{ID=2} has
 completed successfully
*Jul 5 03:04:49.092 PDT: %DIAG-6-TEST_RUNNING: switch 1, module 1: Running
TestThermal{ID=3} ...
*Jul 5 03:04:52.397 PDT: %DIAG-6-TEST_OK: switch 1, module 1: TestThermal{ID=3} has
completed successfully
*Jul 5 03:04:52.397 PDT: %DIAG-6-TEST_RUNNING: switch 1, module 1: Running
TestScratchRegister{ID=4} ...
*Jul 5 03:04:52.414 PDT: %DIAG-6-TEST_OK: switch 1, module 1: TestScratchRegister{ID=4}
has completed successfully
*Jul 5 03:04:52.414 PDT: %DIAG-6-TEST_RUNNING: switch 1, module 1: Running TestPoe{ID=5}
 ...
*Jul 5 03:04:52.415 PDT: %DIAG-6-TEST_OK: switch 1, module 1: TestPoe{ID=5} has completed
successfully
*Jul 5 03:04:52.415 PDT: %DIAG-6-TEST_RUNNING: switch 1, module 1: Running
TestUnusedPortLoopback{ID=6} ...
*Jul 5 03:04:52.415 PDT: %DIAG-6-TEST_OK: switch 1, module 1: TestUnusedPortLoopback{ID=6}
has completed successfully
*Jul 5 03:04:52.415 PDT: %DIAG-6-TEST_RUNNING: switch 1, module 1: Running
TestPortTxMonitoring{ID=7} ...
*Jul 5 03:04:52.416 PDT: %DIAG-6-TEST_OK: switch 1, module 1: TestPortTxMonitoring{ID=7}
has completed successfull
```
関連コマンド

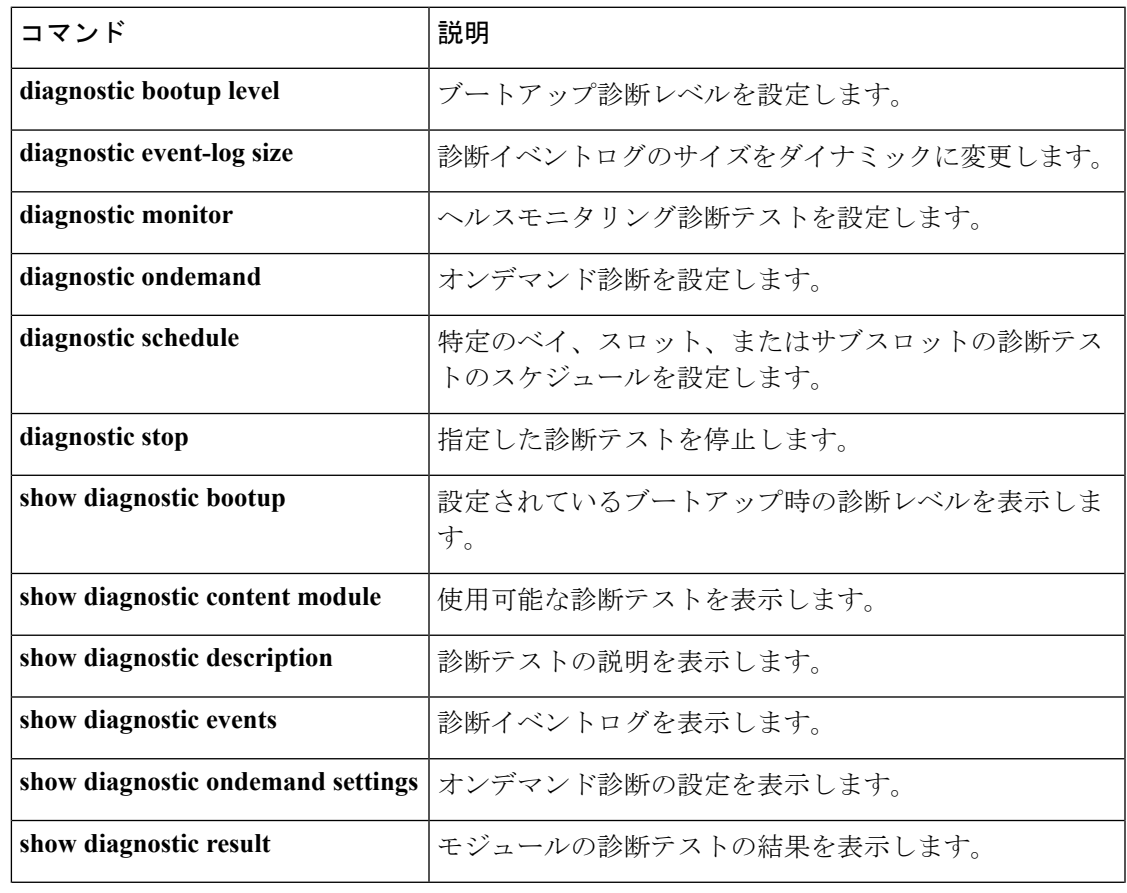

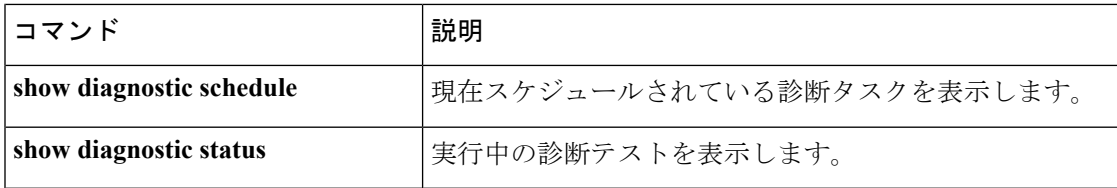

# <span id="page-9-0"></span>**diagnostic stop**

テストを停止するには、特権 EXEC モードで **diagnostic stop** コマンドを使用します。

**diagnostic stop switch** *number* **module** *module\_num*

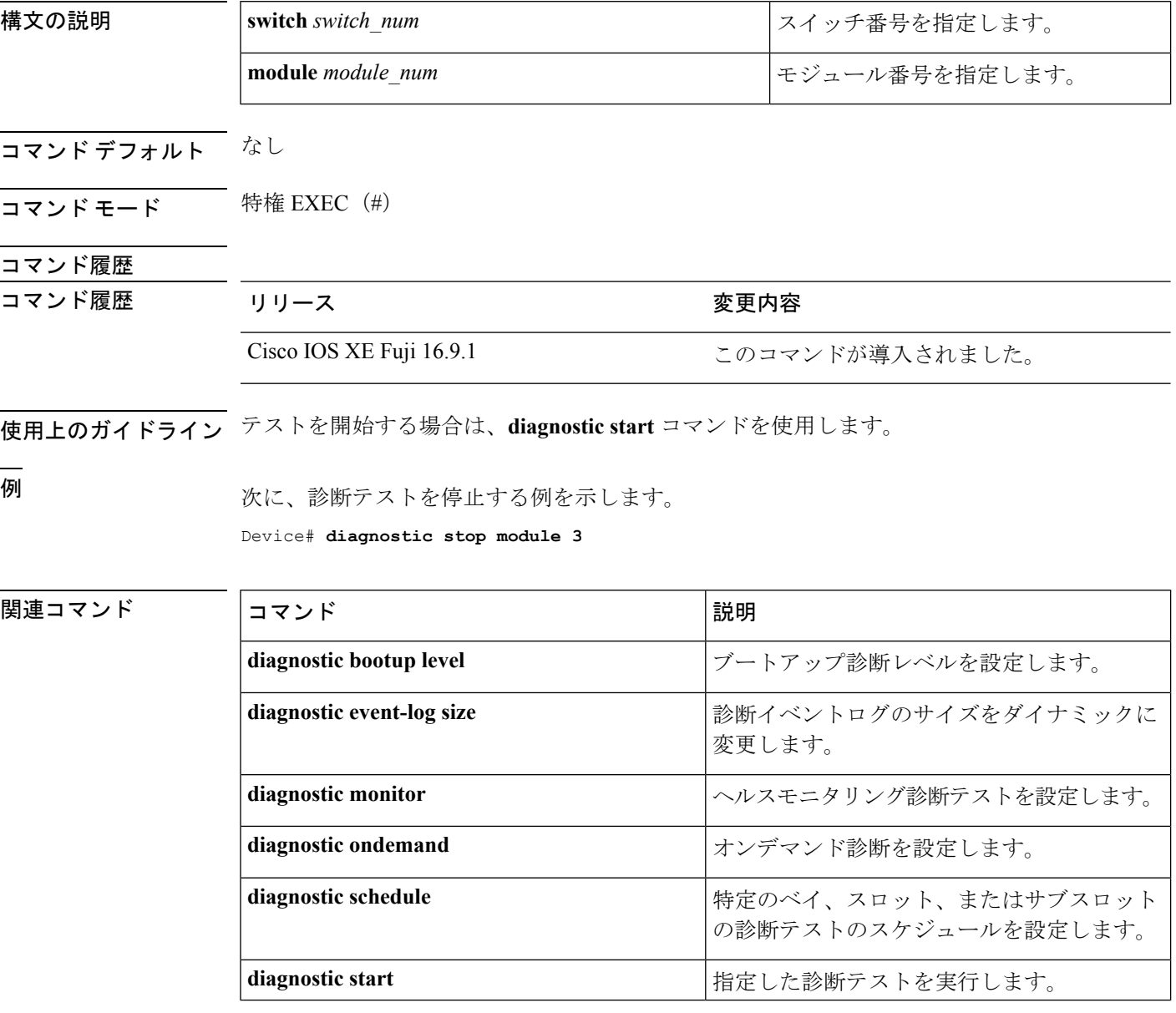

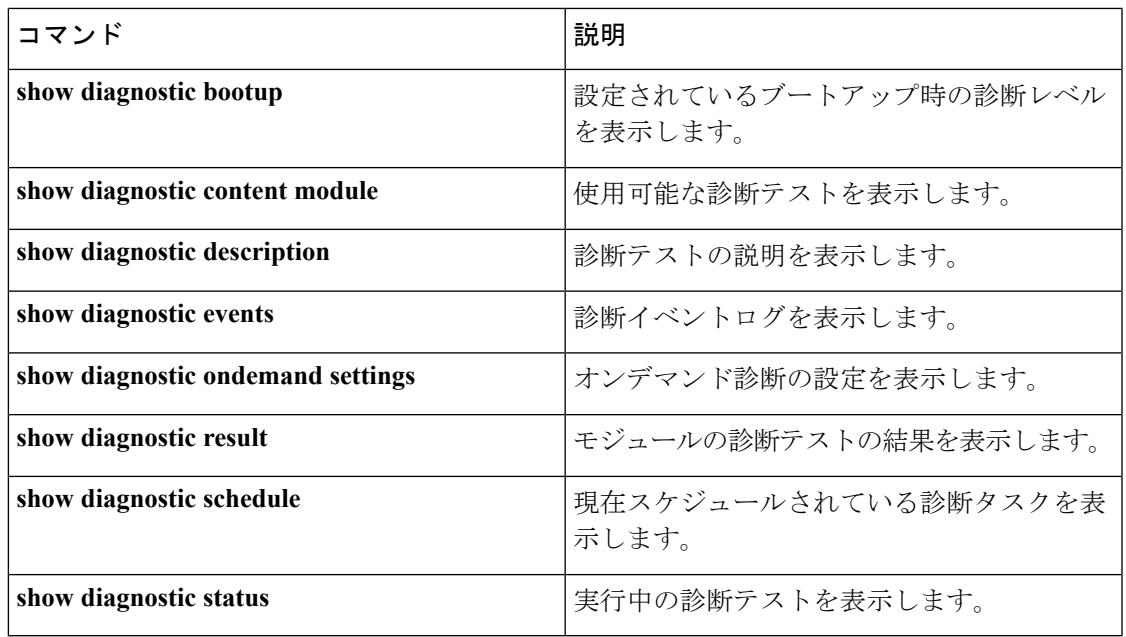

## <span id="page-10-0"></span>**domain id**

スイッチで Cisco StackWise Virtual ドメイン ID を設定するには、StackWise Virtual コンフィギュ レーション モードで **domain** *id* コマンドを使用します。無効にするには、このコマンドの **no** 形式を使用します。

**domain** *id* **no domain** *id*

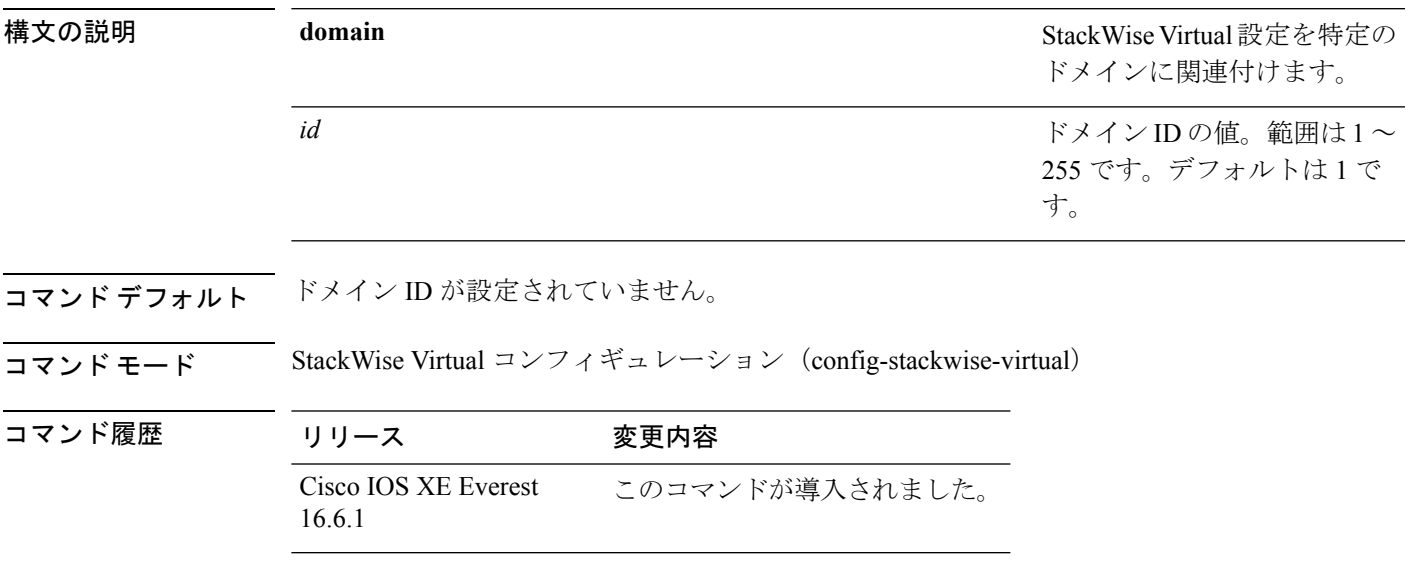

使用上のガイドライン このコマンドはオプションです。ドメインIDを設定する前に、**stackwise-virtual**コマンドを使 用して StackWise Virtual を有効にする必要があります。

### 例

次に、Cisco StackWise Virtual を有効にして、ドメイン ID を設定する例を示します。

```
デバイス(config)# stackwise-virtual
デバイス(config-stackwise-virtual)#domain 2
```
### <span id="page-11-0"></span>**dual-active detection pagp**

PAgP デュアルアクティブ検出を有効にするには、StackWise Virtual コンフィギュレーション モードで **dual-active detection pagp** コマンドを使用します。PAgP デュアル アクティブ検出を ディセーブルにするには、このコマンドの **no** 形式を使用します。

#### **dual-active detection pagp no dual-active detection pagp**

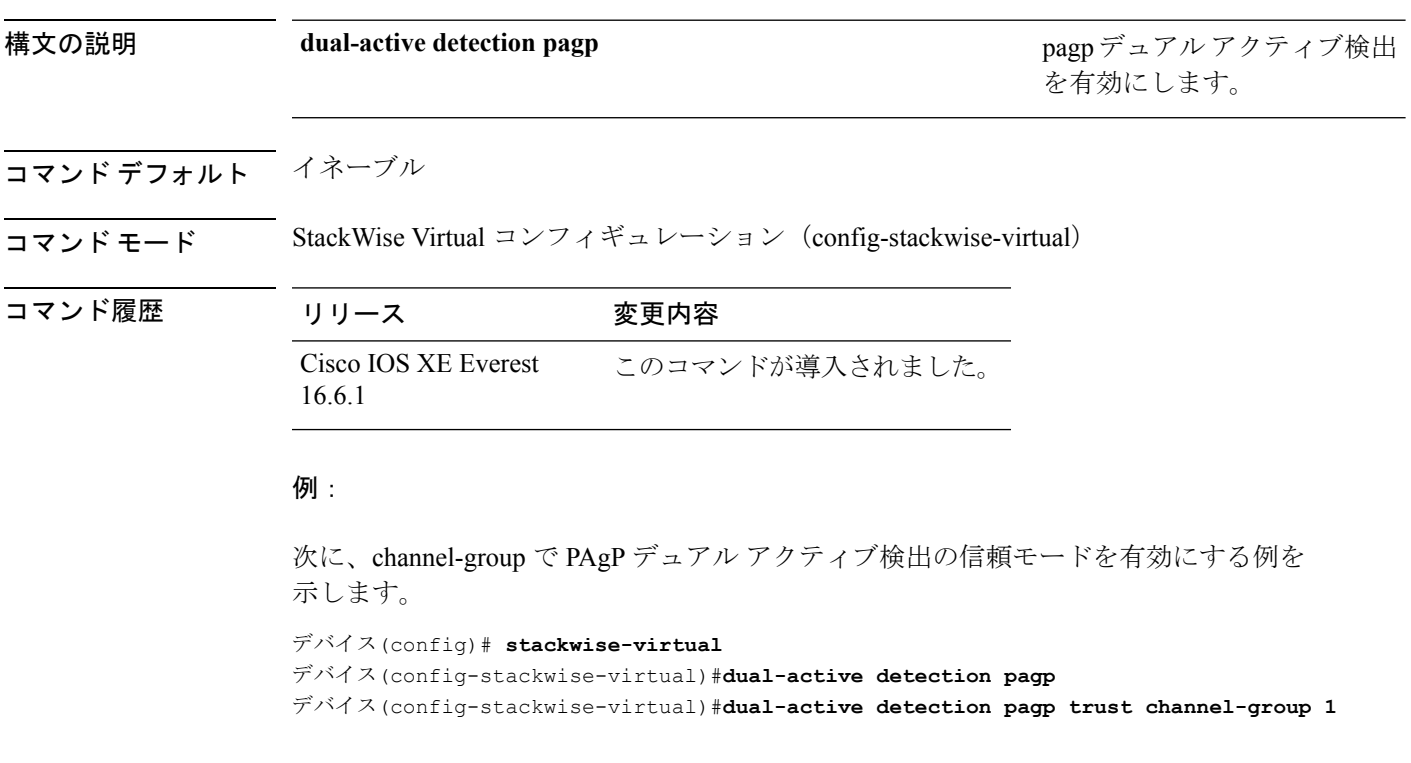

### <span id="page-11-1"></span>**hw-module beacon switch**

Field Replaceable Unit(FRU)のブルービーコン LED を制御するには、特権 EXEC モードで **hw-module beacon switch** コマンドを使用します。

**hw-module beacon switch** {*switch-number*|**active**|**standby**} {**RP**{**active**|**standby**}|**fan-tray**|**power-supply** *power-supply slot number*|**slot** *slot number*} {**off**|**on**|**status**}

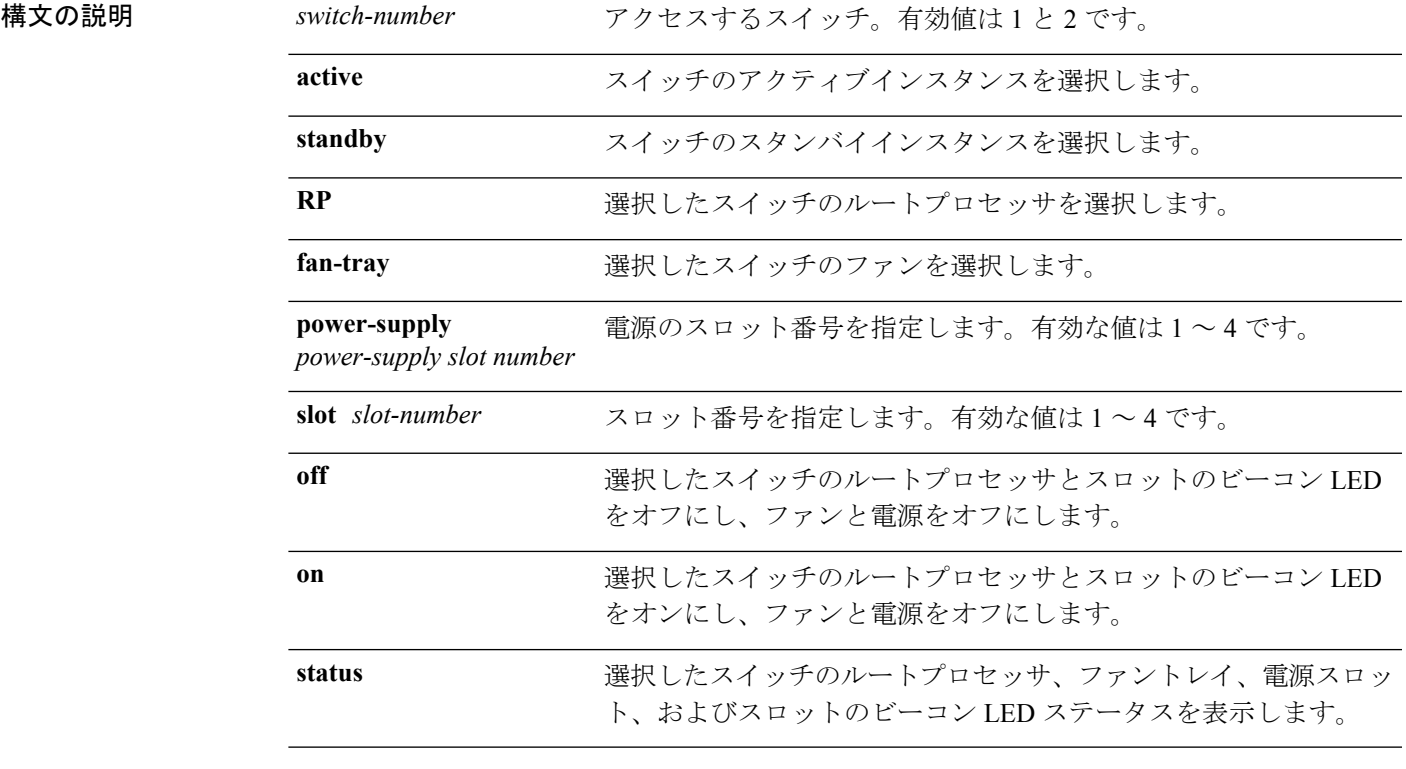

コマンドデフォルト なし

 $\overline{\mathbf{u} \cdot \mathbf{v}}$  =  $\mathbf{v}$  = 特権 EXEC  $\mathbf{v}$ 

<span id="page-12-0"></span>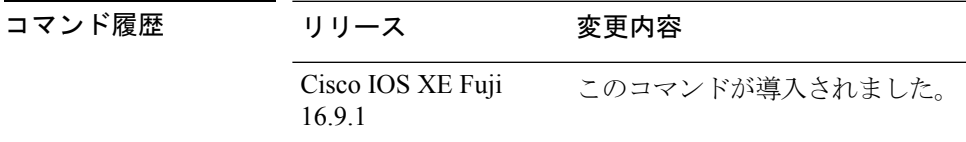

## **hw-module switch slot**

スロットで使用可能なラインカードやスーパバイザなどのコンポーネントを制御するには、グ ローバル コンフィギュレーション モードで **hw-module switch slot** コマンドを使用します。

**hw-module switch** *switch-number* **slot** *slot-number*{**logging onboard**[**counter**|**environment**|**message**|**poe**|**temperature**|**voltage**]|**shutdown**}

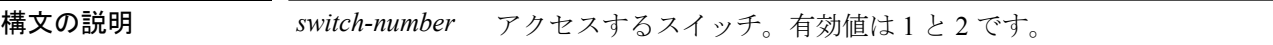

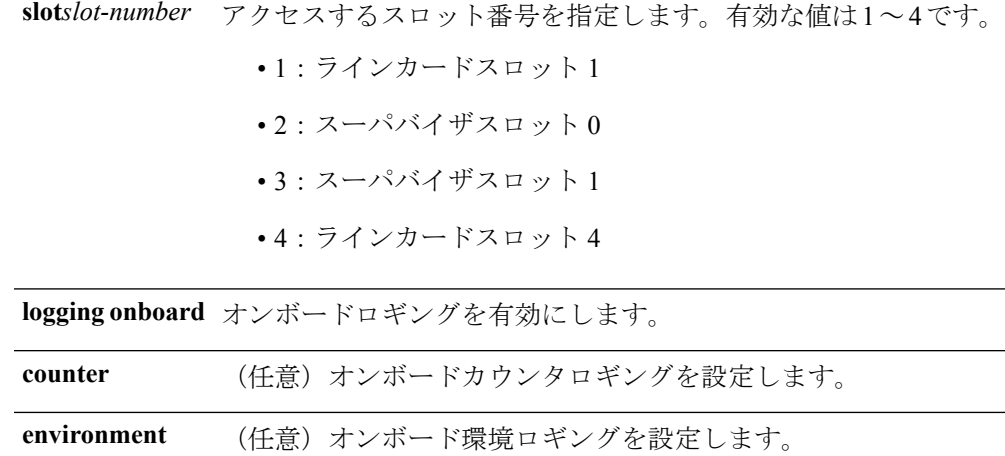

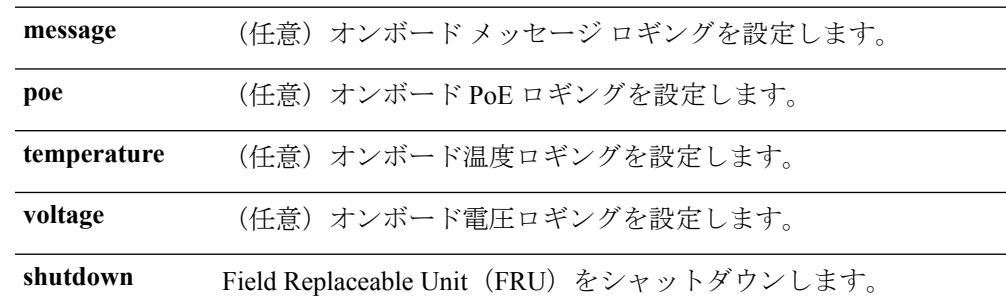

### コマンド デフォルト なし

コマンド履歴

**コマンドモード** グローバル コンフィギュレーション (config)

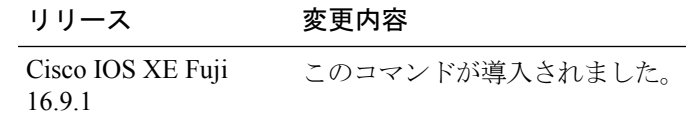

<sup>例</sup> 次に、スイッチ1スロット1に対してオンボードロギングを有効にする例を示します。

Device# **hw-module switch 1 slot 1 logging onboard**

次に、スイッチ1スロット1に対してオンボードカウンタロギングを設定する例を示 します。

Device# **hw-module switch 1 slot 1 logging onboard counter**

次に、スイッチ1スロット1に対してオンボード環境ロギングを設定する例を示しま す。

Device# **hw-module switch 1 slot 1 logging onboard environment**

次に、スイッチ1スロット1に対してオンボードメッセージロギングを設定する例を 示します。 Device# **hw-module switch 1 slot 1 logging onboard message** 次に、スイッチ 1 スロット 1 に対してオンボード PoE ロギングを設定する例を示しま す。 Device# **hw-module switch 1 slot 1 logging onboard poe** 次に、スイッチ1スロット1に対してオンボード温度ロギングを設定する例を示しま す。 Device# **hw-module switch 1 slot 1 logging onboard temperature** 次に、スイッチ1スロット1に対してオンボード電圧ロギングを設定する例を示しま す。 Device# **hw-module switch 1 slot 1 logging onboard voltage** 次に、FRU をシャットダウンする例を示します。

Device# **hw-module switch 1 slot 1 shutdown**

## <span id="page-14-0"></span>**hw-module switch usbflash**

USB SSD のマウントを解除するには、特権 EXEC モードで **hw-module switch** *switch-number* **usbflash** コマンドを使用します。

**hw-module switch** *switch-number***usbflashunmount**

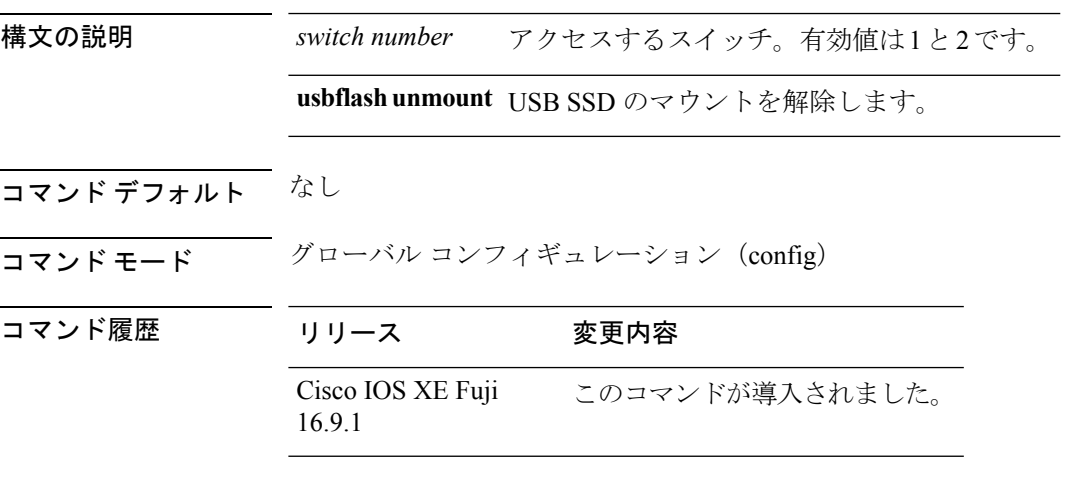

例

次に、スイッチ 1 から USB SSD のマウントを解除する例を示します。

Device# **hw-module switch 1 usbflash unmount**

## <span id="page-15-0"></span>**stackwise-virtual link**

インターフェイスを設定済みの StackWise Virtual リンクと関連付けるには、インターフェイス コンフィギュレーションモードで**stackwise-virtual link** コマンドを使用します。インターフェ イスの関連付けを解除するには、このコマンドの **no** 形式を使用します。

**stackwise-virtual link** *link-value* **no stackwise-virtual link** *link-value*

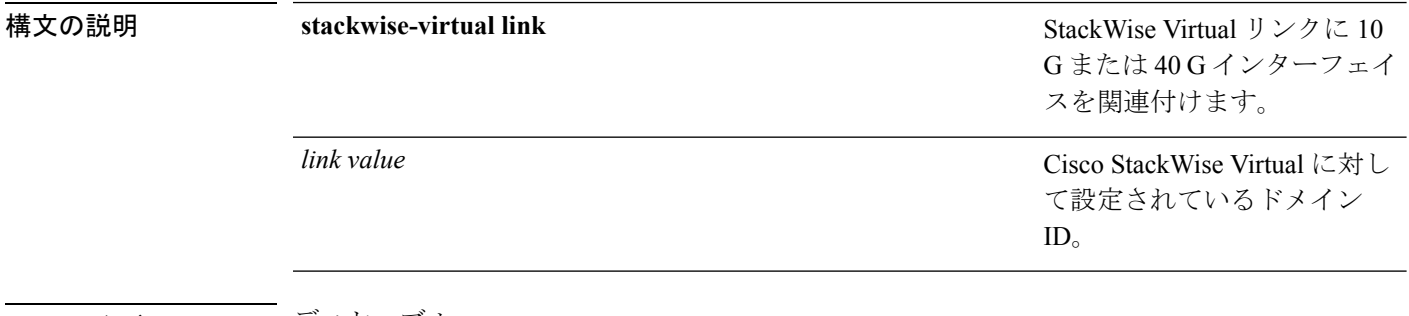

コマンド デフォルト ディセーブル

### コマンド モード インターフェイス コンフィギュレーション(config-if)。

コマンド履歴 リリース 変更内容

Cisco IOS XE Everest このコマンドが導入されました。 16.6.1

#### 例:

次に、40 ギガビット イーサネット インターフェイスと設定済みの Stackwise Virtual Link(SVL)を関連付ける例を示します。

デバイス(config)# **interface FortyGigabitEthernet1/1/1** デバイス(config-if)#**stackwise-virtual link 1**

### <span id="page-15-1"></span>**stackwise-virtual dual-active-detection**

インターフェイスをデュアルアクティブ検出リンクとして設定するには、インターフェイスコ ンフィギュレーションモードで**stackwise-virtualdual-active-detection** コマンドを使用します。 インターフェイスの関連付けを解除するには、このコマンドの **no** 形式を使用します。

**stackwise-virtual dual-active-detection**

#### **no stackwise-virtual dual-active-detection**

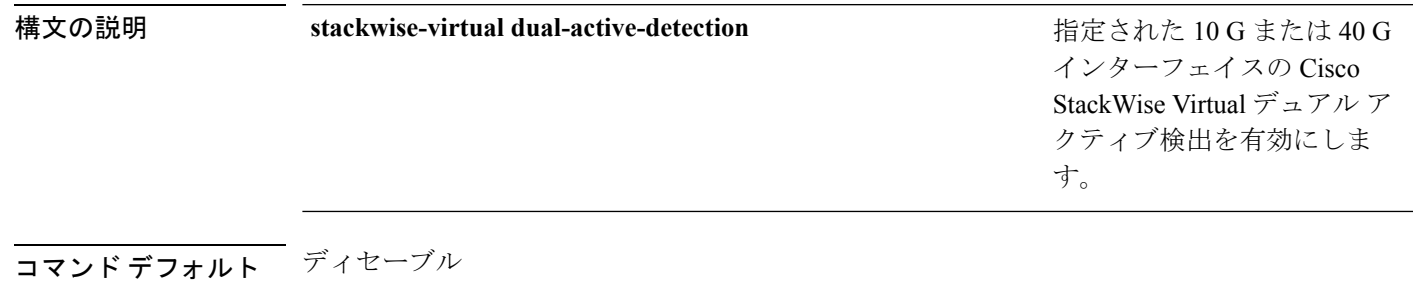

コマンド モード インターフェイス コンフィギュレーション(config-if)

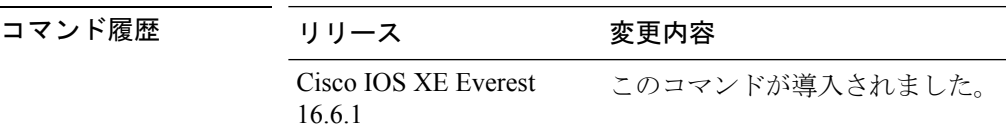

#### 例:

次に、10 ギガビット イーサネット インターフェイスをデュアル アクティブ検出リン クとして設定する例を示します。

デバイス(config)# **interface TenGigabitEthernet1/0/2** デバイス(config-if)#**stackwise-virtual dual-active-detection**

### <span id="page-16-0"></span>**show hw-module switch subslot**

システムおよびシャーシのロケーション情報でサポートされているすべてのモジュールの情報 を表示するには、特権 EXEC モードで **show hw-module switch** *switch-number* **subslot** コマンド を使用します。この機能をディセーブルにするには、このコマンドの **no** 形式を使用します。

**show hw-module switch** *switch-number* **subslot** {*slot*/*subslot*|**all**{**attribute**|**entity**|**oir**|**sensors**[**limits**]|**subblock**|**tech-support**}}

**noshow hw-module switch** *switch-number* **subslot** {*slot*/*subslot*|**all**{**attribute**|**entity**|**oir**|**sensors**[**limits**]|**subblock**|**tech-support**}}

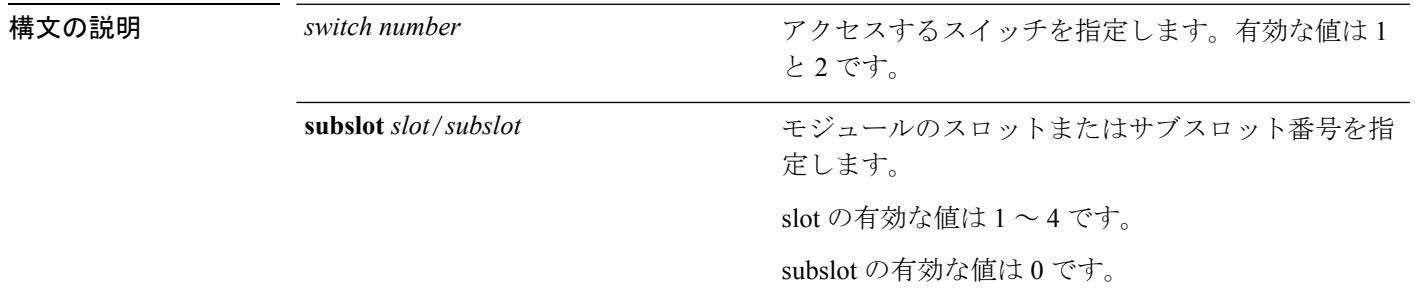

I

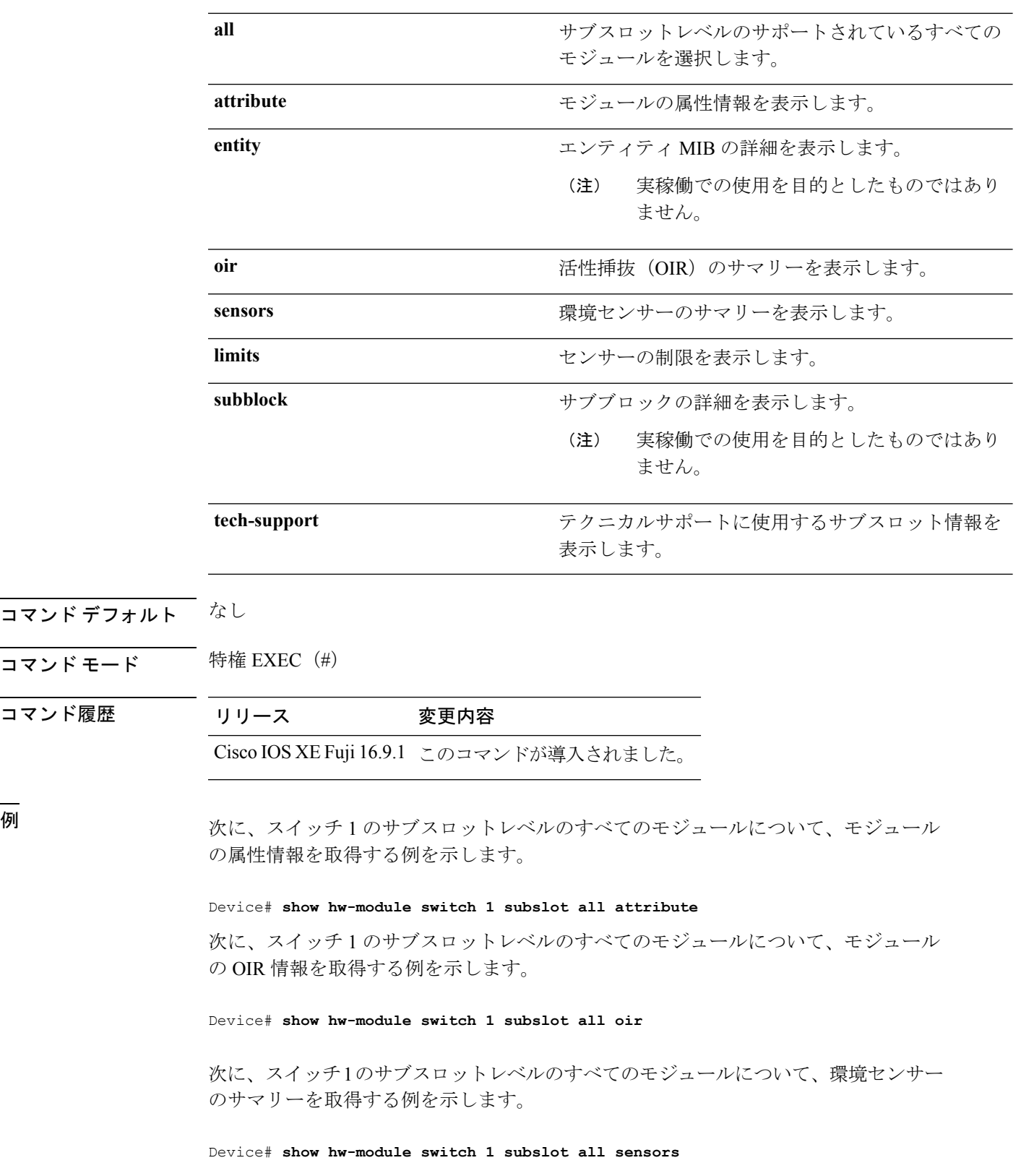

次に、スイッチ 1 のサブスロットレベルのすべてのモジュールについて、センサーの 制限の情報を取得する例を示します。

Device# **show hw-module switch 1 subslot all sensors limit**

次に、スイッチ 1 のサブスロットレベルのすべてのモジュールについて、テクニカル サポートに使用するサブスロット情報を取得する例を示します。

Device# **show hw-module switch 1 subslot all tech-support**

### <span id="page-18-0"></span>**show logging onboard switch**

スイッチのオンボード障害ロギング(OBFL)情報を表示するには、特権EXECモードで**show logging onboard switch** コマンドを使用します。

**show logging onboard switch** {*switch-number* | **active** | **standby**} {**RP** {**standby** | **active**} | **slot** {**1** | **4** | **F0** | **F1** | **R0** | **R1**}} {{**clilog** | **counter** | **environment** | **message** | **poe** | **temperature** | **uptimevo** | **voltage**}[**continuous** | **detail** | **summary**][**start** *hh:mm:ss day month year*][**end** *hh:mm:ss day month year*]} | **state** | **status**}

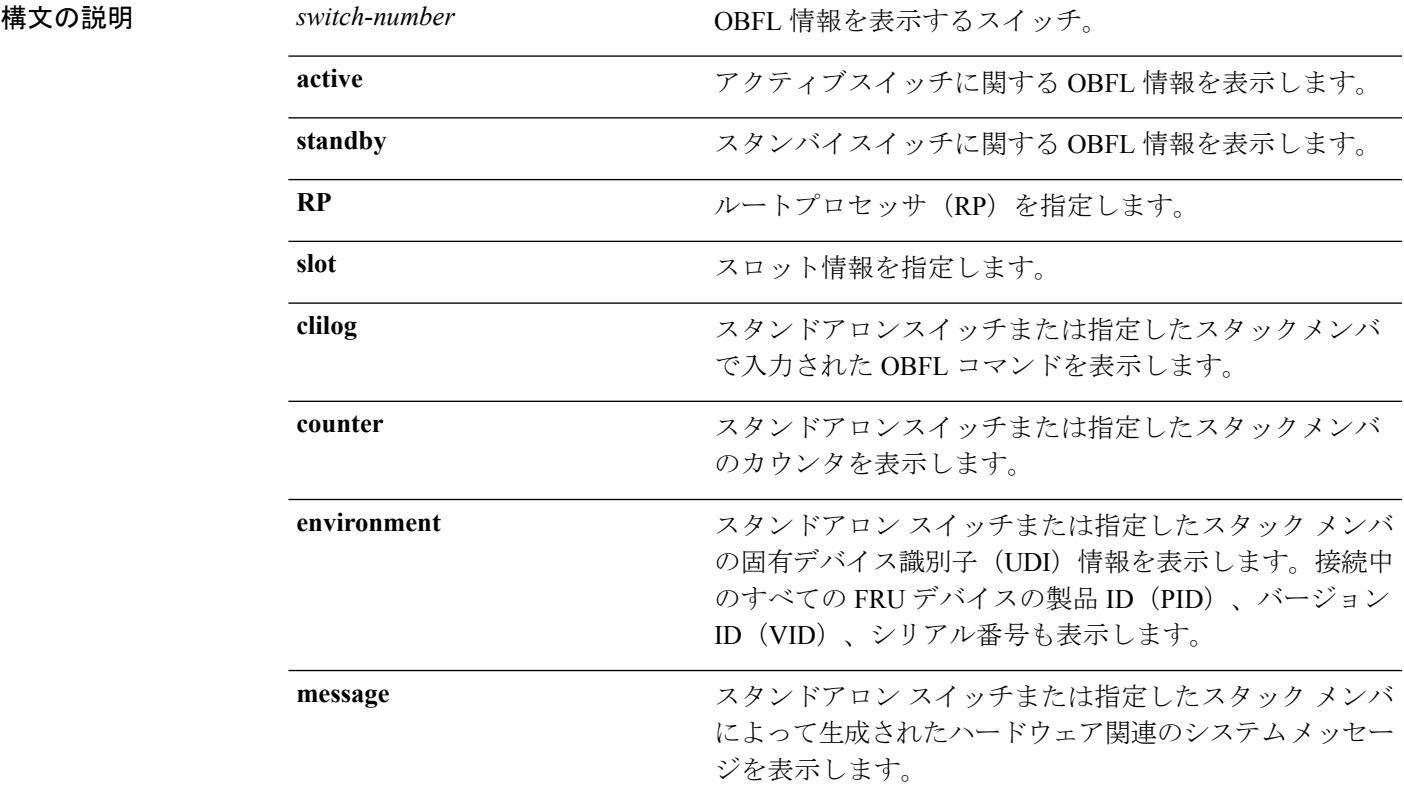

I

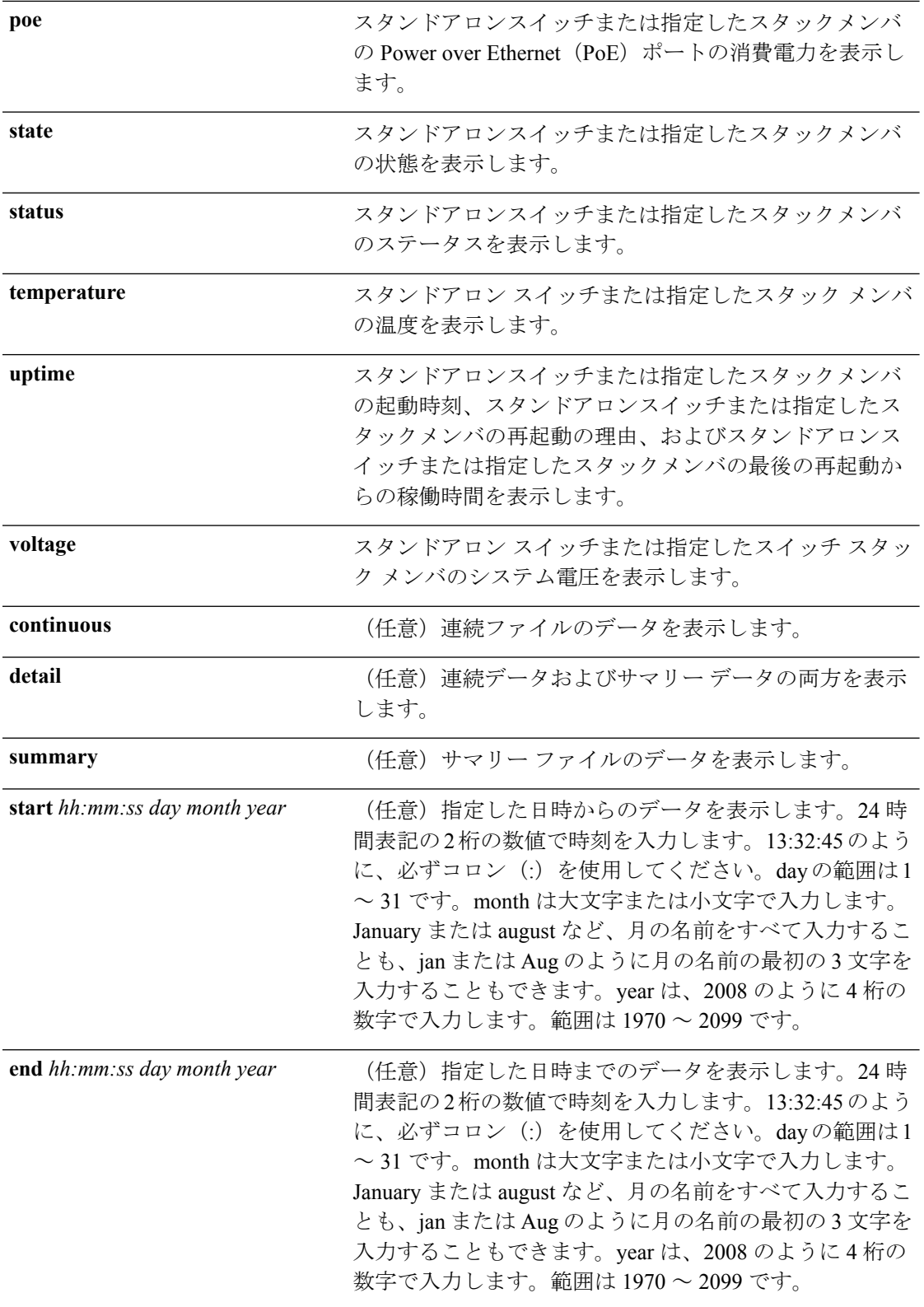

コマンド モード 特権 EXEC (#) コマンド履歴 リリース 変更内容 Cisco IOS XE Fuji このコマンドが導入されました。 16.9.1 使用上のガイドライン OBFL がイネーブルの場合、スイッチはすべてのデータが格納される連続ファイルに OBFL データを記録します。連続ファイルは循環式です。連続ファイルがいっぱいになると、スイッ チはサマリー ファイル(別名、履歴ファイル)にデータをまとめます。サマリー ファイルを 作成すると、連続ファイルのスペースが解放されるので、スイッチは新しいデータを書き込め ます。 特定の時間内にだけ収集されたデータを表示するには、**start** キーワードと **end** キーワードを 使用します。 <sup>例</sup> 次に、**show logging onboard switch <sup>1</sup> RP active message** コマンドの出力例を示します。 Device# **show logging onboard switch 1 RP active message**  $-$ ERROR MESSAGE SUMMARY INFORMATION -------------------------------------------------------------------------------- MM/DD/YYYY HH:MM:SS Facility-Sev-Name | Count | Persistence Flag -------------------------------------------------------------------------------- 07/06/2018 00:45:23 %IOSXE-2-DIAGNOSTICS\_FAILED : >254 LAST Diagnostics Thermal failed 07/06/2018 00:19:57 %IOSXE-2-DIAGNOSTICS\_PASSED : >254 LAST Diagnostics Fantray passed 07/07/2018 11:36:10 %IOSXE-2-TRANSCEIVER INSERTED : >254 LAST Transceiver module inserted in TenGigabitEthernet1/2/0/5 05/03/2018 05:49:57 %IOSXE-2-TRANSCEIVER REMOVED : 82 : LAST : Transceiver module removed from TenGigabitEthernet1/2/0/7 07/07/2018 08:20:36 %IOSXE-2-SPA\_REMOVED : >254 LAST SPA removed from subslot 14/0 07/06/2018 01:50:33 %IOSXE-2-SPA\_INSERTED : >254 LAST SPA inserted in subslot 11/0 -------------------------------------------------------------------------------- 次に、**show logging onboard switch 1 slot 4 status** コマンドの出力例を示します。

Device# **show logging onboard switch 1 slot 4 status**

-------------------------------------------------------------------------------- OBFL Application Status -------------------------------------------------------------------------------- Application Uptime: Path: /obfl0/ Cli enable status: enabled Application Message: Path: /obfl0/ Cli enable status: enabled Application Voltage: Path: /obfl0/ Cli enable status: enabled Application Temperature: Path: /obfl0/ Cli enable status: enabled Application POE: Path: /obfl0/ Cli enable status: enabled

```
Application Environment:
           Path: /obfl0/
           Cli enable status: enabled
Application Counter:
           Path: /obfl0/
           Cli enable status: enabled
Application Clilog:
           Path: /obfl0/
           Cli enable status: enabled
```
次に、**show logging onboard switch 1 slot 4 state** コマンドの出力例を示します。

Device# **show logging onboard switch 1 slot 4 state**

GREEN

#### 関連コマンド

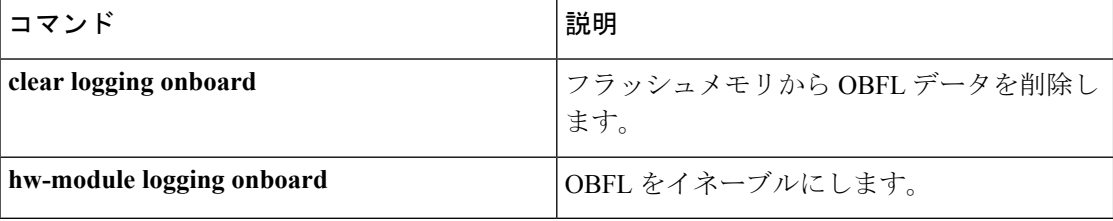

## <span id="page-21-0"></span>**show stackwise-virtual**

Cisco StackWise Virtual の設定情報を表示するには、**show stackwise-virtual** コマンドを使用し ます。

**show stackwise-virtual** {[**switch** [*switch number <1-2>*] {**link** | **bandwidth** | **neighbors** | **dual-active-detection**}}

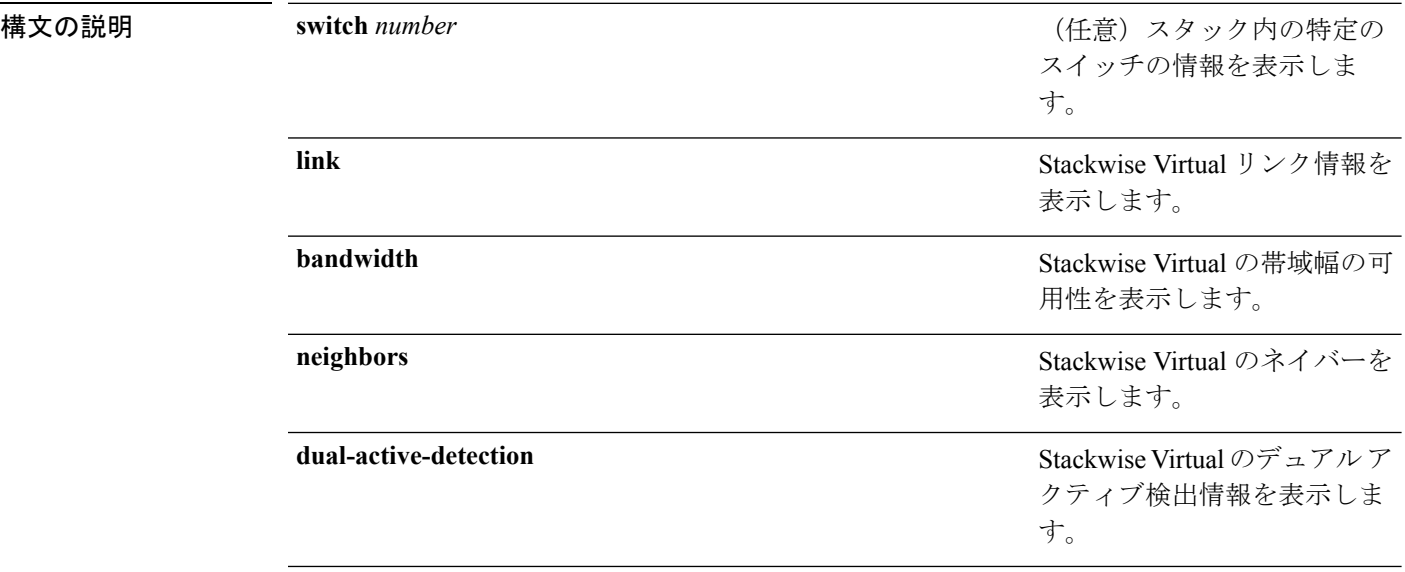

### コマンドデフォルト なし コマンド モード 特権 EXEC (#) コマンド履歴 リリース 変更内容 Cisco IOS XE Everest このコマンドが導入されました。 16.6.1 例: 次に、**show stackwise-virtual** コマンドの出力例を示します。 デバイス# **show stackwise-virtual** Stackwise Virtual: <Enabled/Disabled> Domain Number: <Domain Number> Switch Stackwise Virtual Link Ports -------- --------------------------- --------------------------- 1 1 Tengigabitethernet1/0/4 2 Tengigabitethernet1/0/5 2 1 1 Tengigabitethernet2/0/4 2 Tengigabitethernet2/0/5 次に、**show stackwise-virtual link** コマンドの出力例を示します。 デバイス# **show stackwise-virtual link** Stackwise Virtual Link (SVL) Information: -------------------------------------------------- Flags: ------ Link Status -------------- U-Up D-Down Protocol Status ------------------ S-Suspended P-Pending E-Error T-Timeout R-Ready ---------------------------------------------------------------- Switch SVL Ports **Link-Status** Protocol-Status ------ --- ----- ----------- --------------- 1 1 FortyGigabitEthernet1/1/1 U R<br>2 1 FortyGigabitEthernet2/1/1 U R FortyGigabitEthernet2/1/1 次に、**show stackwise-virtual bandwidth** コマンドの出力例を示します。 デバイス# **show stackwise-virtual bandwidth** Switch Bandwidth  $\frac{1}{2}$  160 2 160 次に、**show stackwise-virtual neighbors** コマンドの出力例を示します。 デバイス#**show stackwise-virtual neighbors** Switch Number 10 Local Interface 10 Remote Interface

1 Tengigabitethernet1/0/1 Tengigabitethernet2/0/1 Tengigabitethernet1/0/2 Tengigabitethernet2/0/2 2 Tengigabitethernet2/0/1 Tengigabitethernet1/0/1 Tengigabitethernet2/0/2 Tengigabitethernet2/0/2

#### 次に、**show stackwise-virtual dual-active-detection** コマンドの出力例を示します。

#### デバイス#**show stackwise-virtual dual-active-detection**

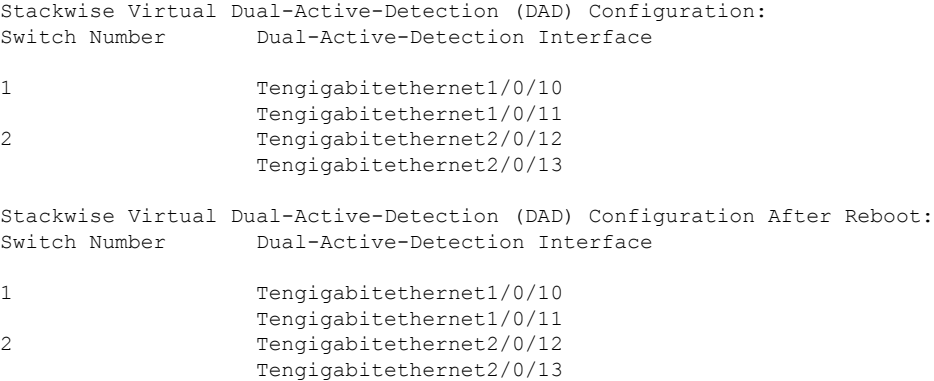